### *Uploading a Military Airspace Boundary File to Your GPS Device*

There are many free software programs that can be used to both read compressed ZIP files, and upload/download GPS tracks and waypoints from/to your computer and GPS unit. For the purpose of this guide, we will be using **WinRAR** and **DNRGPS**. In addition, we will use Internet Explorer 11 as our internet browser.

#### *WinRAR Walkthrough – Part 1*

(1) First, you will need to download a software program that will read compressed ZIP files. WinRAR is a free software program that can be downloaded from the following URL:<http://www.rarlab.com/download.htm>

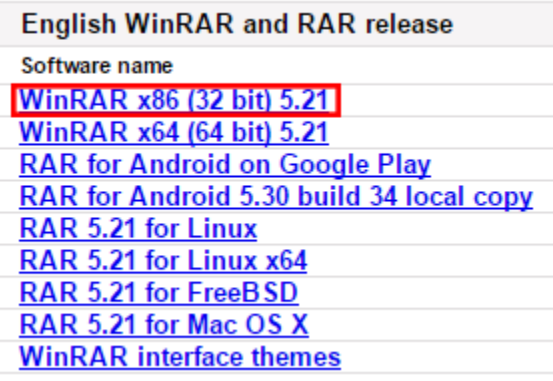

(2) On the download webpage, left-click the WinRAR x86 link, as seen in the image to the left. Your computer will begin downloading the software to your Downloads folder. Even though this is a trial version, *you will never have to pay for WinRAR*. The trial is indefinite.

(3) Navigate to the Downloads folder on your computer. **Left-click** wrar521 to highlight the file, then **right-click** the highlighted file to open the following menu seen in the image to the right. **Left-click** Open.

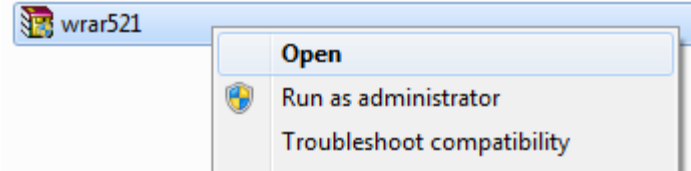

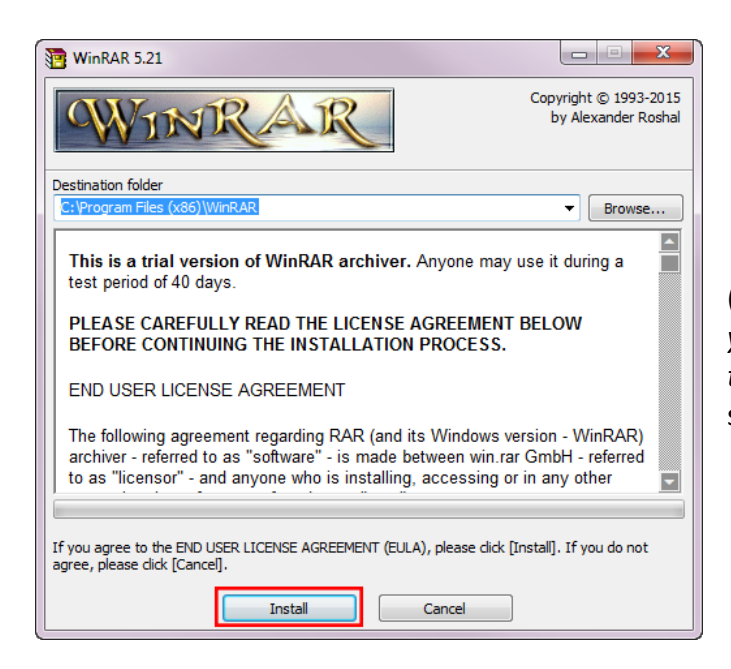

(4) You may receive a warning asking the following: "*Do you want to allow the following program to make changes to your computer?*" **Left-click Yes**. Then choose **Install** as seen in the image to the left.

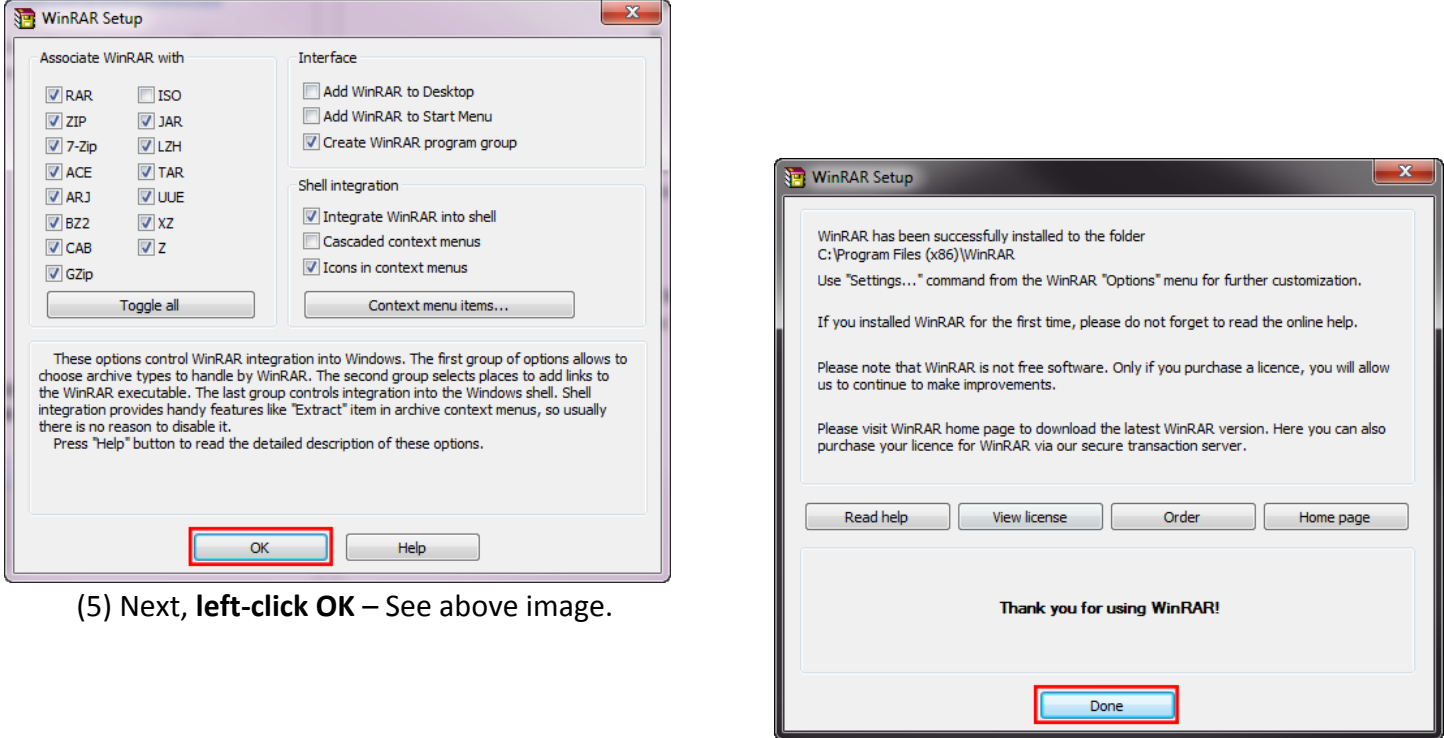

(6) Lastly, **left-click Done** – See above image.

Your installation of WinRAR is complete. Close any additional windows that may open after selecting **Done**.

### *DNRGPS Walkthrough – Part 2*

(1) Next, you will need to download DNRGPS from the Minnesota Department of Natural Resources website, which can be found at the following URL[: http://www.dnr.state.mn.us/mis/gis/DNRGPS/DNRGPS.html](http://www.dnr.state.mn.us/mis/gis/DNRGPS/DNRGPS.html)

If you are not an ArcMap user, any of the three **DNRGPS for ArcMap** downloads will work with your GPS device, however, we recommend downloading **DNRGPS for ArcMap 10.2**.

## **Download Program**

- \*\*\* UPDATED\*\* DNRGPS  $6.1.0.6$  RELEASES  $(6/2/2014)$ 
	- **ODNRGPS for ArcMap 10.0 (40MB)**
	- o DNRGPS for ArcMap 10.1 (40MB)
	- o DNRGPS for ArcMap 10.2 (40MB)

(2) **Left-click** the highlighted link above, and your computer will download DNRGPS to the Downloads folder in a compressed ZIP file. Navigate to your Downloads folder and you will see the following compressed ZIP file:

dnrgps\_6\_1\_0\_6\_for\_ArcMap\_10\_2

(3) Highlight the DNRGPS ZIP file in the Downloads folder by **left-clicking** the file. Then **right-click** the highlighted file to open the options menu. **Left-click** the option shown below to **'Extract to dnrgps\_6\_1\_0\_6\_for\_ArcMap\_10\_2'**.

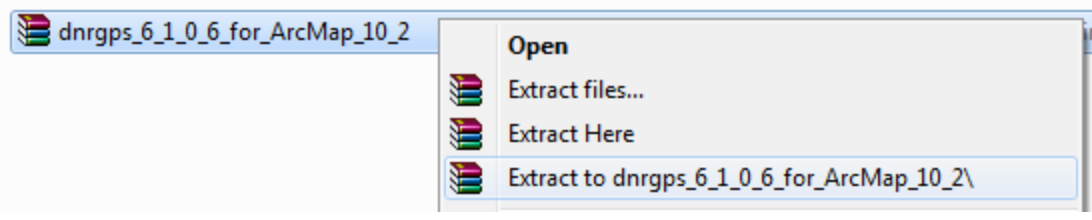

Your installation of DNRGPS is complete.

*At this time, connect your GPS device to your computer if you have not already done so.*

### *USARTRAK GPS Walkthrough – Part 3*

Next, you will download the Military Airspace Boundary shapefile that corresponds with the parent training area in which you will be recreating (Donnelly, Tanana Flats, and/or Yukon). For the purpose of this guide, we will download the Donnelly Airspace Boundary, however, the steps are exactly the same for any airspace boundary you download from the USARTRAK website.

(1) The Military Airspace Boundary can be downloaded from the following URL: <https://usartrak.isportsman.net/recreationalmaps.aspx> - Scroll down to the bottom of the webpage.

# MILITARY AIRSPACE BOUNDARY SHAPEFILES

These files are only to be used in conjunction with a GPS device while recreating on Fort Wainwright lands. For your safety, should you choose to recreate in Donnelly Training Area West, be mindful of the boundary between Training Areas 533, 536, and 537 A and B while the airspace is in use.

• Donnelly Airspace Boundary (R2202)

· Tanana Flats Airspace Boundary (R2211)

• Yukon Airspace Boundary (R2205)

(2) **Left-click** the Donnelly Airspace Boundary link to download the shapefile for use on your GPS device.

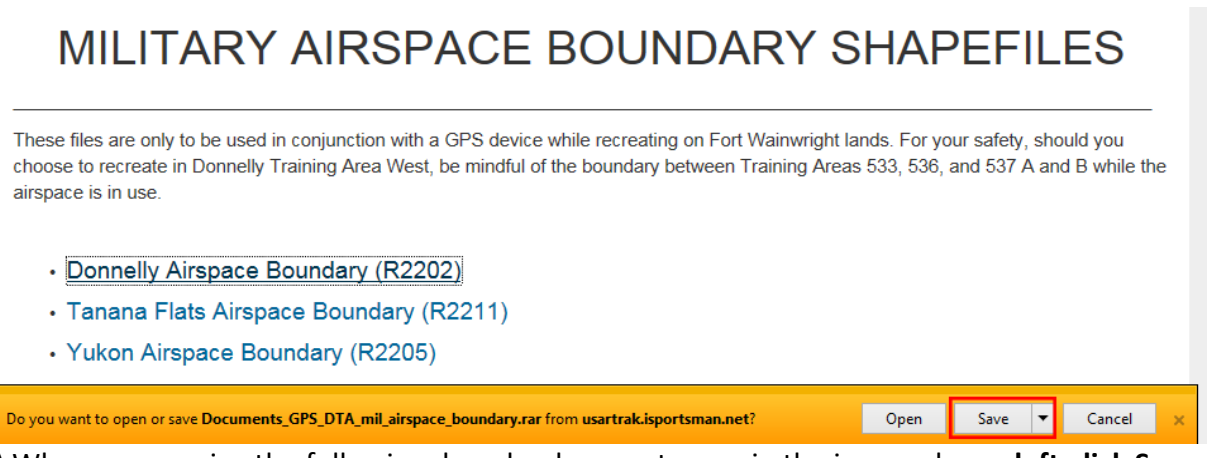

(3) When you receive the following download prompt, seen in the image above, **left-click Save**.

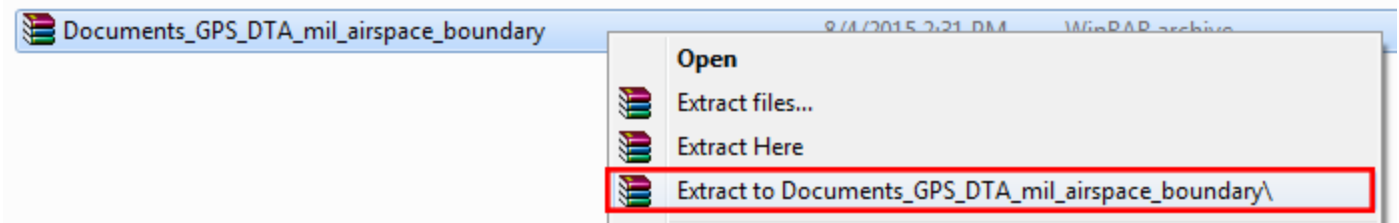

(4) Highlight the Documents\_GPS\_DTA\_mil\_airspace\_boundary ZIP file in the Downloads folder by **left-clicking**  the file. Then **right-click** the highlighted file to open the options menu. **Left-click** the option, shown above, to '**Extract to Documents\_GPS\_DTA\_mil\_airspace\_boundary**'.

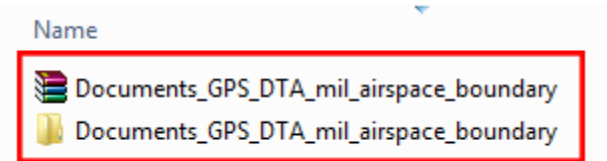

Once the extract process has completed, you will see the resulting folder from which you will upload the Airspace Boundary to your GPS device.

At this stage, you have:

- Downloaded a program (WinRAR) that can read compressed ZIP files.
- Downloaded a program (DNRGPS) that can upload a shapefile to your GPS device.
- Downloaded a shapefile to be used while recreating on Fort Wainwright lands.

Now we will use DNRGPS to upload the downloaded Airspace Boundary shapefile to your GPS device.

(5) Use the **left** mouse button to **double-click** the extracted DNRGPS folder, seen below, in the Downloads folder:

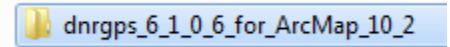

(6) Then use the **left** mouse button to **double-click** the next folder, seen below:

 $\mathbf{m}$ 

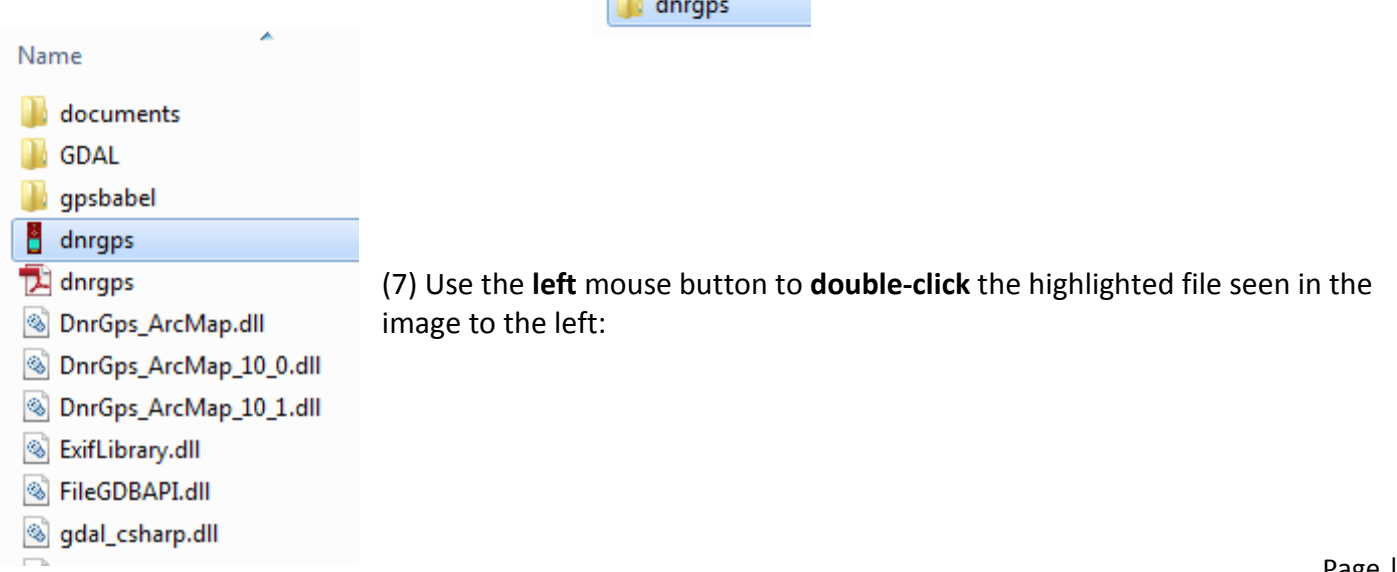

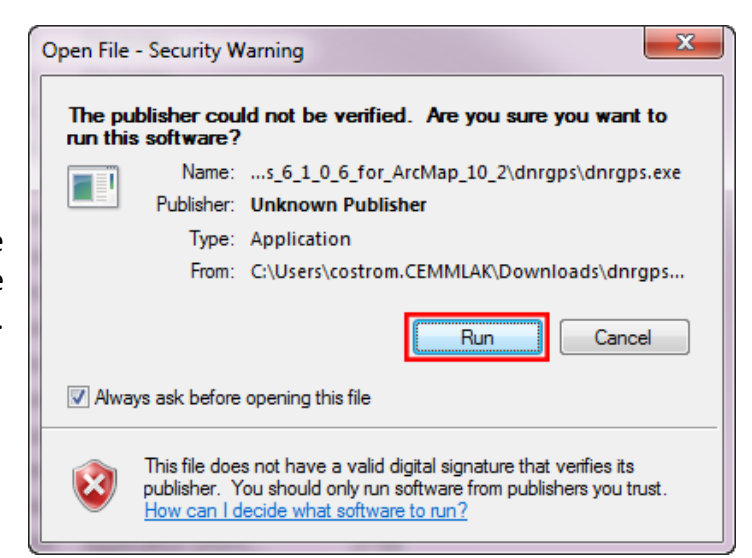

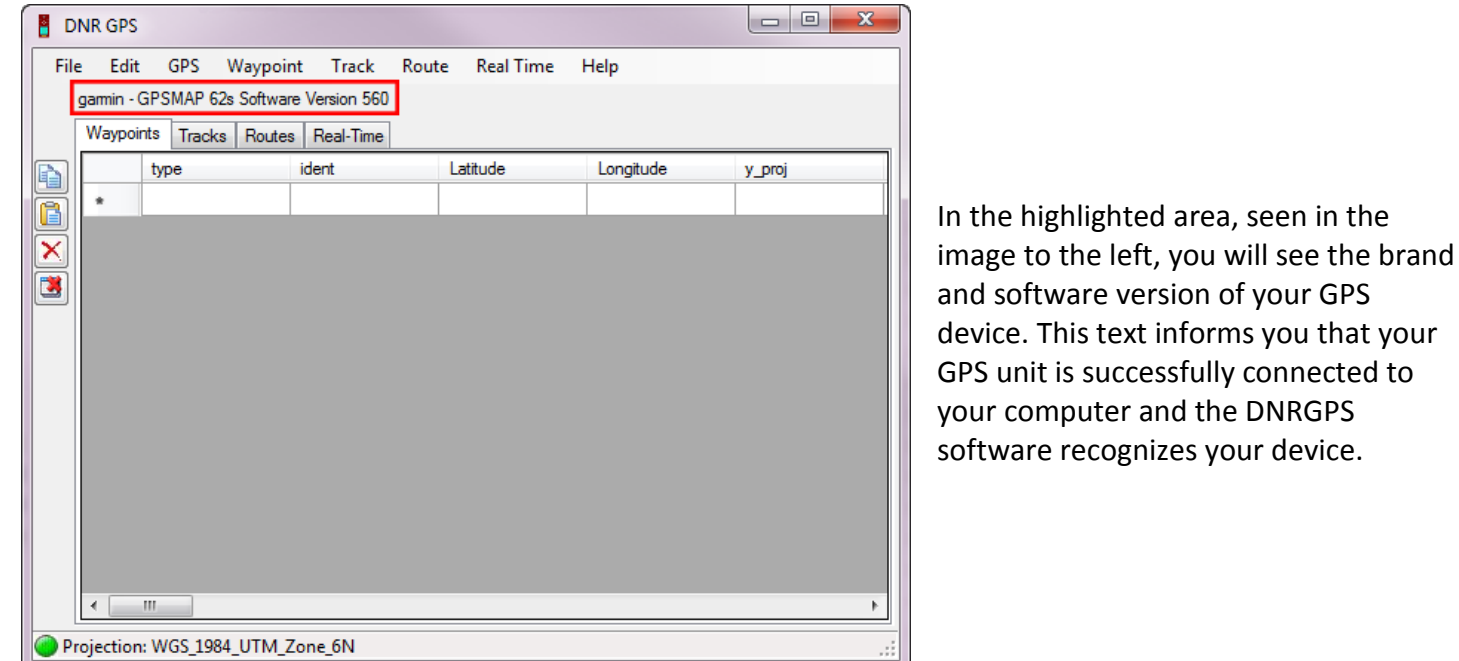

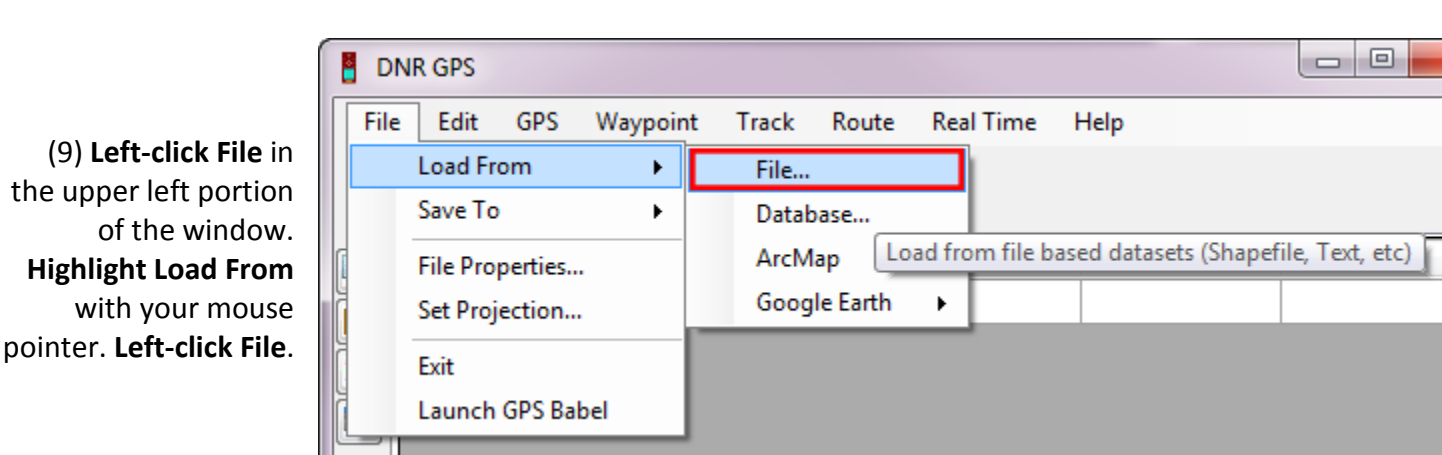

(8) A warning will appear once you double-click the dnrgps application file. **Left-click Run**. Seen in the image to the right.

the upper left portion

(10) Use the **left** mouse button to **double-click** the 'Documents\_GPS\_DTA\_mil\_airspace\_boundary' folder as seen in the image to the right.

> (11) **Double-click** the DTA\_mil\_airspace\_boundary.shp file seen in the image to the left.

(12) In the following window, **Name** is already highlighted. **Left-click OK**.

 $\mathbf{x}$ 

(13) **Left-click OK**.

(14) Now you will upload the Airspace Boundary Tracks to your GPS device. **Left-click Track**. Then, **left-click Upload**.

Load From File(s) Complete

OK

DTA\_mil\_airspace\_boundary.shp

ò

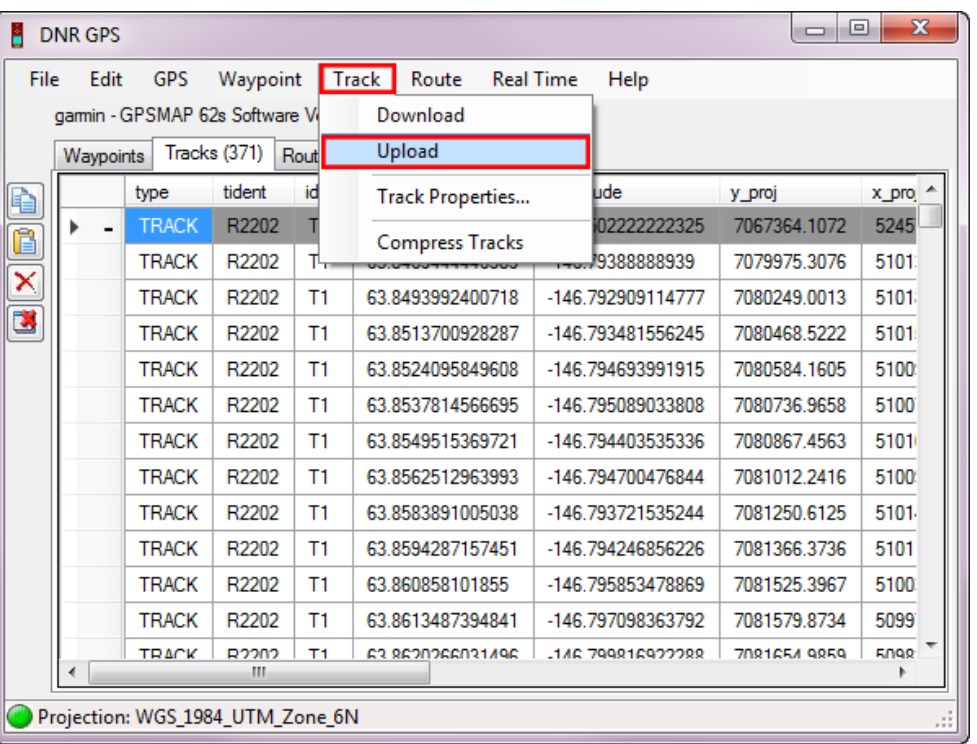

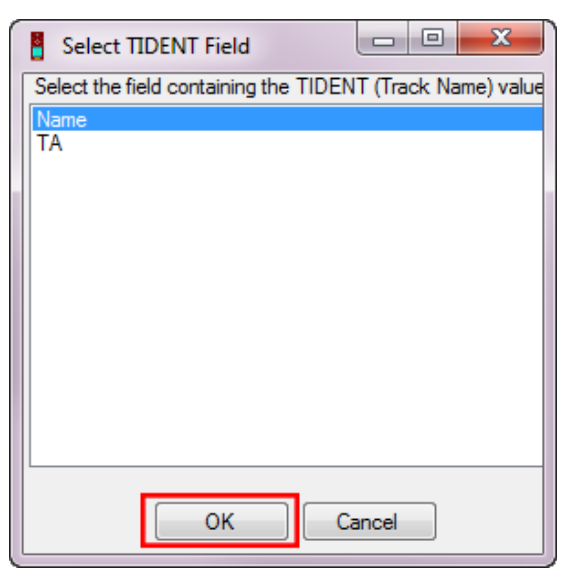

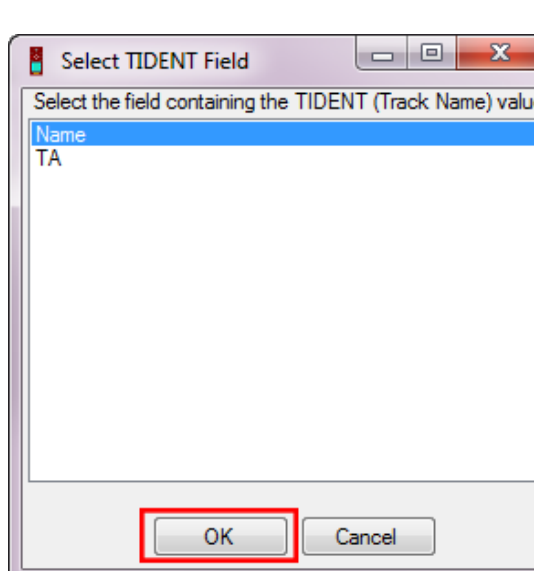

Documents\_GPS\_DTA\_mil\_airspace\_boundary

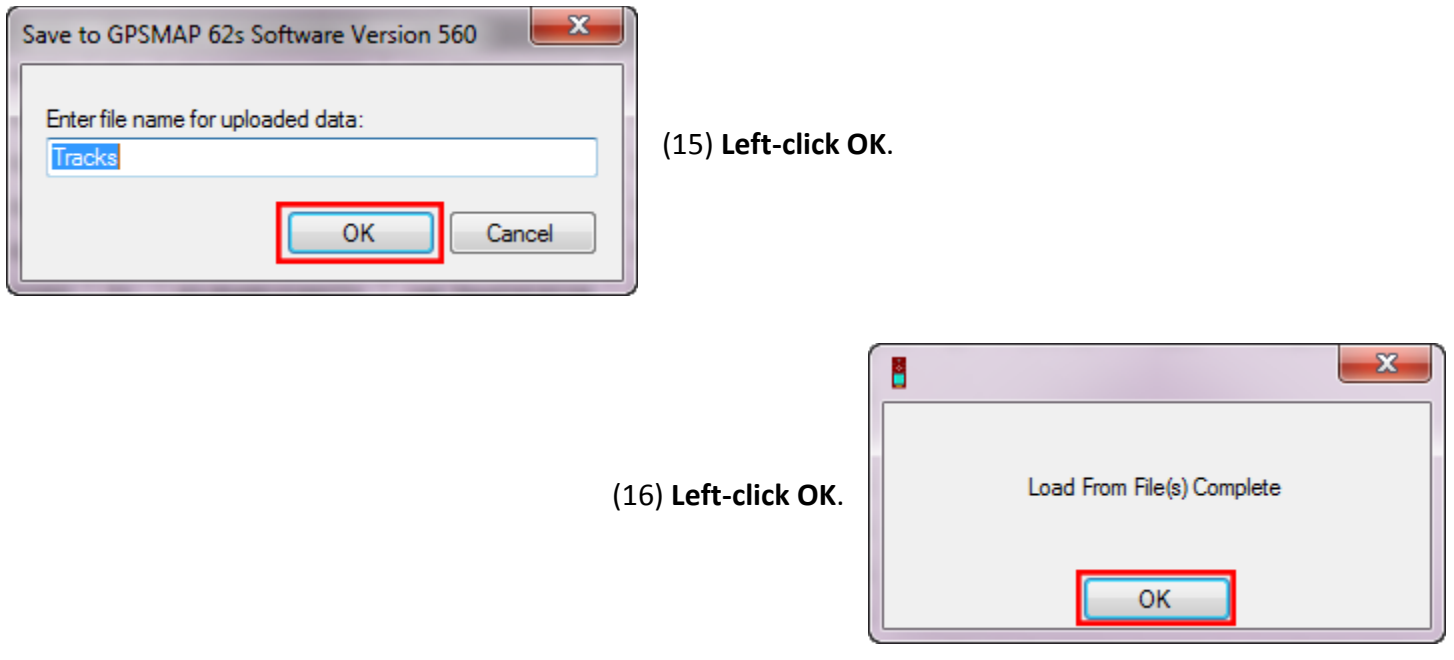

You have successfully uploaded the Airspace Boundary.

On your GPS device, navigate to your Tracks log. There you will find the R2202 Military Airspace Boundary for Donnelly Training Area. Select the R2202 track and add it to your map. Have fun and be safe while recreating on Fort Wainwright lands.